## **Installation Guide – Apple Computers**

Be sure and open the email confirming your purchase **on the computer on which you want to install the program.**

- From the Email, click on the purple button "**GET DIGITAL PURCHASE**"
- The link will open in a browser. Click on DOWNLOAD **(Figure 1)**

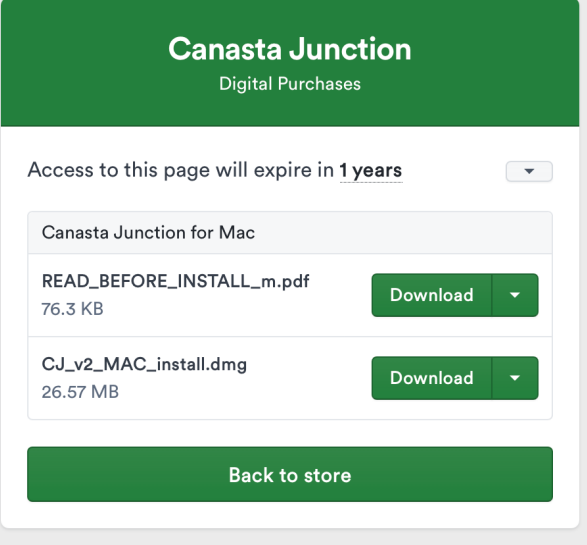

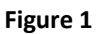

• Find the DOWNLOADED file by clicking on the down arrow in the upper bar and select CJ\_v2+MAC\_Install.dmg **(Figure 2)** and double click

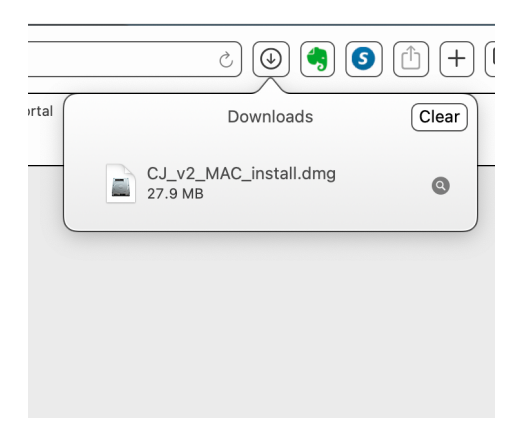

• This will open a purple box with two icons. Drag the Canasta Junction icon to the enclosed Application folder **(Figure 3)**

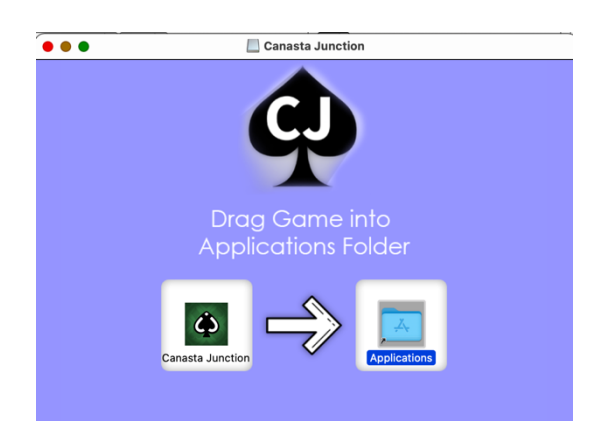

**Figure 3**

- Double Click on the Applications folder and locate the Canasta Junction icon **(Figure 4)**
- RIGHT Click on the icon to reveal an option menu. Select OPEN.

•

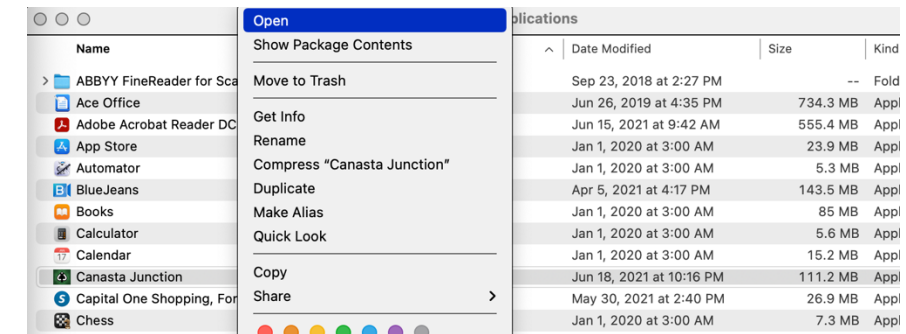

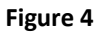

• At the error message, "Canasta Junction" cannot be opened because the developer can not be verified. Click **CANCEL (Figure 5)**

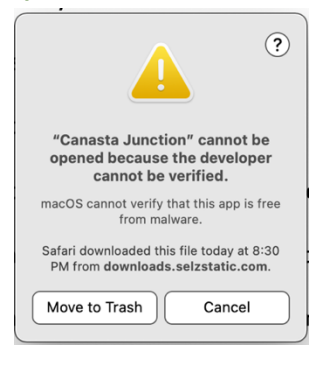

**Figure 5**

• To clear the error, RIGHT CLICK on the icon again and select OPEN for the second time.

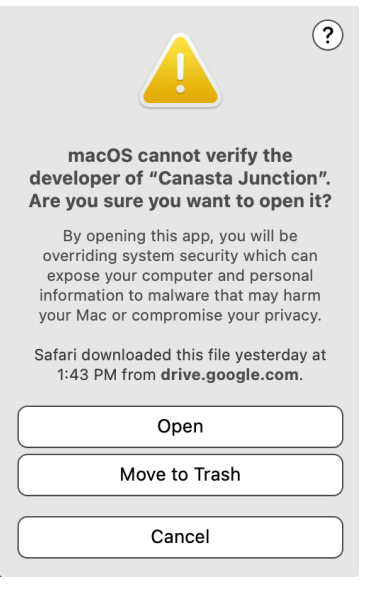

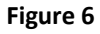

- Reply to the message "Are You Sure You Want To open It" by selecting the "**OPEN**" button. This will open the program Canasta Junction. **(Figure 6)**
- The next time you open from the Applications Folder, it will open without issue.
- Canasta Junction will be accessible from the Launchpad.

HINT: To save to your task bar the icon can be dragged from Launchpad to the icon bar easy future access. Alternatively, once OPEN, right click on the CJ Icon in the task bar on the bottom of your computer screen, select OPTIONS and then PIN TO TASK BAR, to keep Canasta Junction easily available.

If you still have trouble installing AFTER following these directions, please ask for the Detailed Installation Guide which will provide step-by-step images to go along with the instructions. Otherwise, contact Support@CanastaJunction.com or call 1-800-MYAPPLE and ask for assistance with installing software.